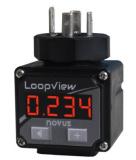

# Loop View

## LOOP CURRENT INDICATOR - INSTRUCTION MANUAL - V1.0x C

## INTRODUCTION

**LoopView** is a 4-20 mA current loop indicator with 2 wires, low consumption, with excellent accuracy and that allows the device to indicate several variables such as pressure, flow, pH, temperature, acceleration, among others.

It is possible to perform the configuration, to display the indications, adjustment functions, filters and calibration, in a fast and practical way, directly on the indicator.

#### **FEATURES**

#### SIGNAL INPUT

The type of input to be used by the indicator is described in the table below:

| TYPE    | RANGE OF MEASUREMENT                               |
|---------|----------------------------------------------------|
| 4-20 mA | Linear Analog Signal<br>Programmable indication of |
|         | -1999 to 9999                                      |

## FUNCTION AD-L and AD-H (Ad-L; Ad-h)

From the knowledge of the **process condition x indication (PV)** relationship of two process points, the total indication range must be defined

The PV values for the two known process points are entered in the **Rd-L** and **Rd-h** parameters which are displayed in the configuration cycle. Note that for each entered input value, confirmation is required by pressing the **Legislation** key.

By using these functions, the parameters of the indication limits are automatically set by the indicator.

## FUNCTION LINE (L InE)

It allows the application of small corrections in the measurements (approximately 1 % of the measurement range), picking up a midpoint in the calibration interval. Example: the 4-20 mA range is defined, with a programmable interval between 0-1000, the value measured in 12 mA (midpoint of the calibration interval), must be 500, but when a LINE of 10 is applied, the display shows us 510.

**Note**: It is important to note that, depending on the value configured on the LINE and the range being used, the extreme values of the range may have increased their error.

#### FUNCTION DP (dP)

Function that allows you to apply a decimal point to measured and assigned values. Up to 3 decimal places are allowed.

## FUNCTION FILTER (F ILE)

Function that defines the value of the filter applied in signal processing, used to improve the stability of the measured signal, variable between 0 and 9.

## INSTALLATION/ CONNECTIONS

#### **ELECTRICAL CONNECTIONS**

The indicator has standard EN 175301-803 (old DIN 43650) male and female connectors. The indicator has internal protection against polarity reversal of the power supply up to 60 mA.

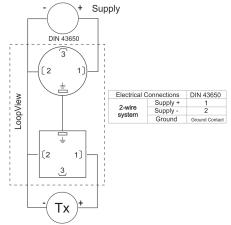

Fig. 01 - Electrical connections

#### **CONNECTION DIAGRAM**

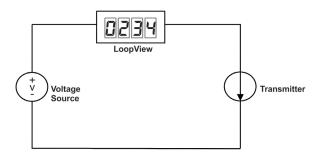

Fig. 02 - Connection diagram

#### RECOMMENDATIONS FOR THE INSTALLATION

Installation, operation, and maintenance must only be carried out by qualified personnel and in accordance with the information provided in this manual. Any deviation from these instructions will be the sole responsibility of the client.

Normal safety precautions should be taken to avoid the possibility of an accident occurring when operating under high pressure and/or high temperature conditions.

Do not connect the power supply until the entire installation is complete.

NOVUS AUTOMATION 1/3

## **MECHANICAL INSTALLATION**

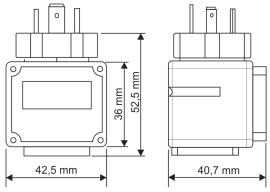

Fig. 03 - Dimensions

## **OPERATION**

The controller's front panel, with its parts, can be seen in the Fig. 04.

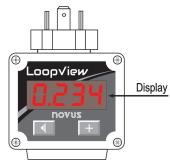

Fig. 04 - Indicator overview

**Display**: Shows the measured variable, the configuration parameters and their values / conditions.

Decrement Key and Increment Key: Allow altering the values of the parameters and accessing the indicator operation and configuration cycles.

## STARTUP

When the power is on, the indicator shows the value of the measured process variable (PV). This is the Indication Screen.

In order for the indicator to operate properly, its parameters need to be configured first. The configuration consists of the calibration and definition of the programmable interval. The user must be aware of the importance of each parameter and for each one determine a valid condition.

The 2 cycles of parameters are:

- Operation
- Configuration

When pressing both keys ( and ) at the same time, the indicator shows a screen where the device password must be entered. After entering the password, the indicator will show the configuration cycle. To advance the parameters of this cycle, use the key with short touches. To rewind parameters, use the key. To select the parameter, press both keys ( and ) at the same time.

#### **ACCESS PASSWORD**

On the login screen, "DDDD" will show on the display, to enter a value, press the \_\_\_\_\_, key, to change decimal places, press the \_\_\_\_\_\_ key, and to confirm the password, press both keys (\_\_\_\_\_ and \_\_\_\_\_) at the same time, the password is requested "55".

## **PARAMETERS**

#### **OPERATION CYCLE**

| PV | PV Indication Screen. Value of measured variable. |
|----|---------------------------------------------------|
|----|---------------------------------------------------|

#### **CONFIGURATION CYCLE**

| <b>Ad-L</b><br>AD-L | Statement of the minimum calibration signal at the beginning of the range applied to the input (Low).                                                                                                    |
|---------------------|----------------------------------------------------------------------------------------------------|
| <b>Ad-h</b><br>AD-H | Statement of the maximum calibration signal at the end of the range applied at the input (High).                                                                                                    |
| <b>d5-L</b><br>dS-L | Sets the <u>lower</u> value of the indication range (Low).                                                                                                    |
| <b>d5-h</b><br>dS-H | Sets the <u>upper</u> value of the indication range (High).                                                                                                    |
| <b>-dР-</b><br>dР   | Sets the number of decimal places that will be shown on the display.                                                                                                    |
| L InE<br>Line       | Parameter that allows the user to make corrections to the indicated PV value.                                                                                                    |
| F ILE<br>Filter     | Digital Input Filter - Used to improve measured signal (PV) stability. Adjustable between 0 and 9. At 0, it means minimum filter and at 9, maximum filter. The larger the filter, the slower the measured value response. |
| <b>End</b><br>End   | Final parameter that, when pressing both keys (and + ) at the same time, save the settings that have been set by the user.                                                                                                |

#### **CALIBRATION**

Following is the **LoopView** calibration procedure, which can be divided into two steps, the **unlocking** and the **calibration** steps:

#### Unlock

- Connect LoopView into a 4-20 mA signal simulator. Vary it and check if the indicator is powered up accordingly between 4 and 20 mA.
- 2. Press and + keys simultaneously (from now on referred to as / / + ) for 3 seconds and release them. Then parameter Lccy will be displayed. It means we've accessed Configuration Cycle.
- 3. At Lccy parameter click / / + in order to enter this parameter's adjustment. The current displayed value will be DDDD. The + key increments values from D to 9 in a single digit. The key shifts to the next digit to be adjusted. Define value DD66 at it and press / / / + to confirm.

#### Calibration:

- 4. Parameter **Rd-L** will be displayed. Click / + to enter this parameter. A random number is displayed.
- 5. Simulate 4 mA in its input.
- Single click + key. At this moment LoopView reads input's current and determines it as its lower point (4 mA). Press // + to confirm and go back to Rd-L.
- 7. Press key to shift to the next parameter, **Ad-H**.
- Press / / + to enter Rd-H. A random number will be displayed.
- 9. Simulate 20 mA in its input.
- 10. Click + key. At this moment LoopView reads input's current and determines it as its superior point (20 mA). Press / / + to confirm and go back to Rd-H. Calibration is finished here.
- 11. Press | key until parameter **End** be displayed.
- 12. Press / + to leave Configuration Cycle.

NOVUS AUTOMATION 2/3

## **NAVIGATION LAYOUT**

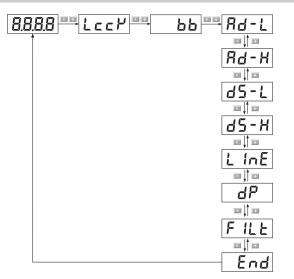

Fig. 05 – Navigation layout

# **APPLICATIONS**

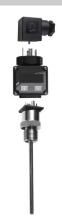

Fig. 06 – Coupled to temperature sensor

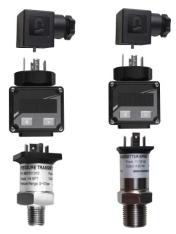

Fig. 07 – Coupled to pressure sensor

| SPECIFICATIONS                                           |               |                                           |  |
|----------------------------------------------------------|---------------|-------------------------------------------|--|
| DIMENSIONS:                                              |               | 65 x 45 x 45 mm                           |  |
| Approximate W                                            | eight:        | 54 g                                      |  |
| POWER SUPPLY:                                            |               | 4-20 mA loop current                      |  |
| MAXIMUM LOOP CURRENT:                                    |               | 60 mA                                     |  |
| ENVIROMENTAL CONDITIONS:                                 |               |                                           |  |
| Operating temp                                           | erature:      | 40 to 85 °C                               |  |
| Temperature D                                            | rift:         | < 0.003 % per °C                          |  |
| INPUT:                                                   |               | 4-20 mA                                   |  |
| Internal Resolu                                          | tion:         | 65535 levels (16 bits)                    |  |
| Display Resolu                                           | tion:         | 11998 levels (-1999 to 9999)              |  |
| Accuracy:                                                |               | mA: 0.5 % of span                         |  |
|                                                          |               | < 2.5 V to 4 mA                           |  |
| ENCLOSURE:                                               |               | 3 V to 20 mA<br>ABS (Polyurethane Gasket) |  |
| PROTECTION: IP65, NEMA4X                                 |               |                                           |  |
| CONNECTORS:Connector to input form A (DIN EN 175301-803) |               |                                           |  |
| START UP OPERATION:Immediately after being energized.    |               |                                           |  |
| IDENTIFICATION                                           |               |                                           |  |
| LoopView-i                                               | Basic version | 1                                         |  |

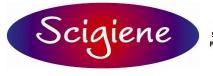

1295 Morningside Ave., Unit 16-18 Scarborough, ON M18 4Z4 Canada Phone: 416-261-4865 Fax: 416-261-7879 www.scigiene.com

NOVUS AUTOMATION 3/3